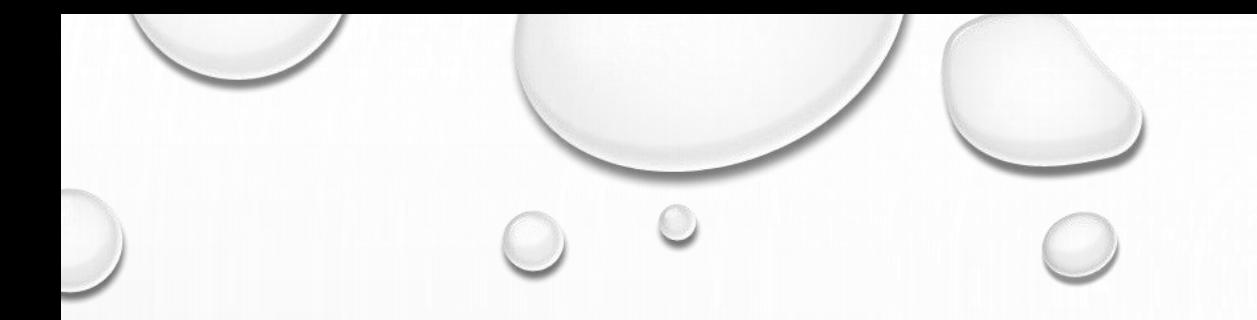

# PACTIV SAMPLES PORTAL

USER TRAINING

 $C$ 

### REGISTRATION

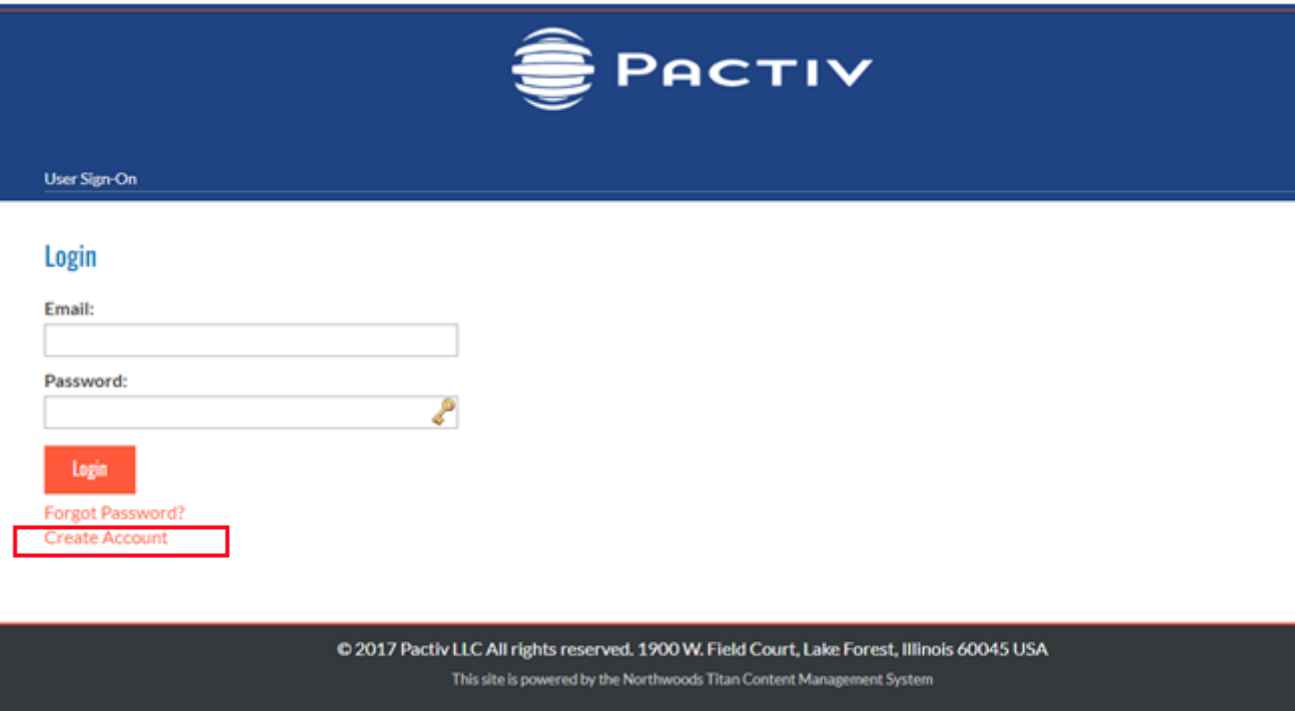

PACTIVSAMPLES.COM CLICK THE **CREATE ACCOUNT** LINK TO REGISTER FOR ACCESS TO THE SITE

### REGISTRATION

Your email address will be your username

Your password must be:

- 1. Minimum of 10 characters
- 2. Contain *at least* 1 number and 1alpha character

After you complete and submit this form you will receive an email confirmation. You MUST respond to this email in order to complete the registration process.

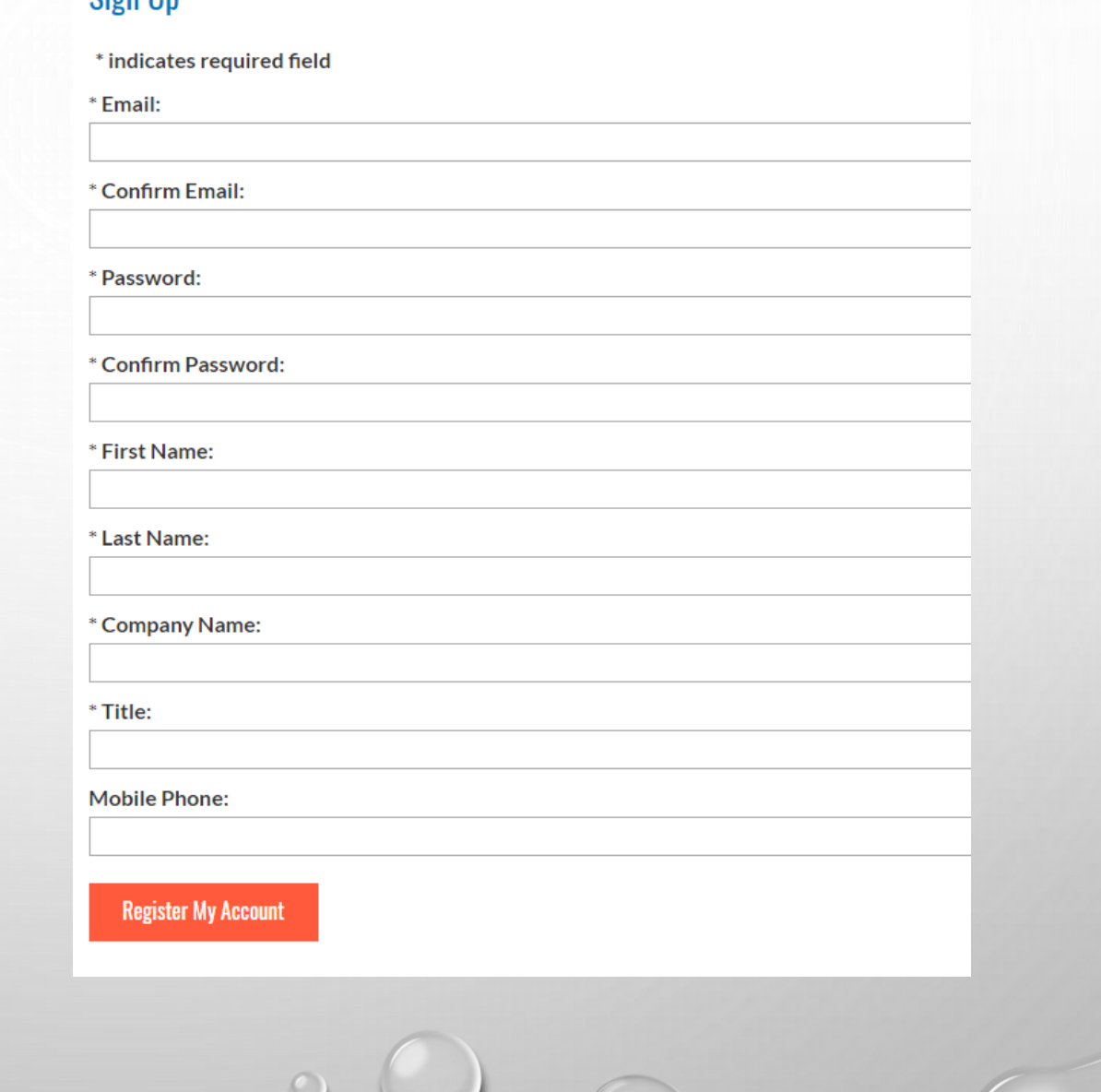

**Cion IIn** 

# PORTAL HOME PAGE

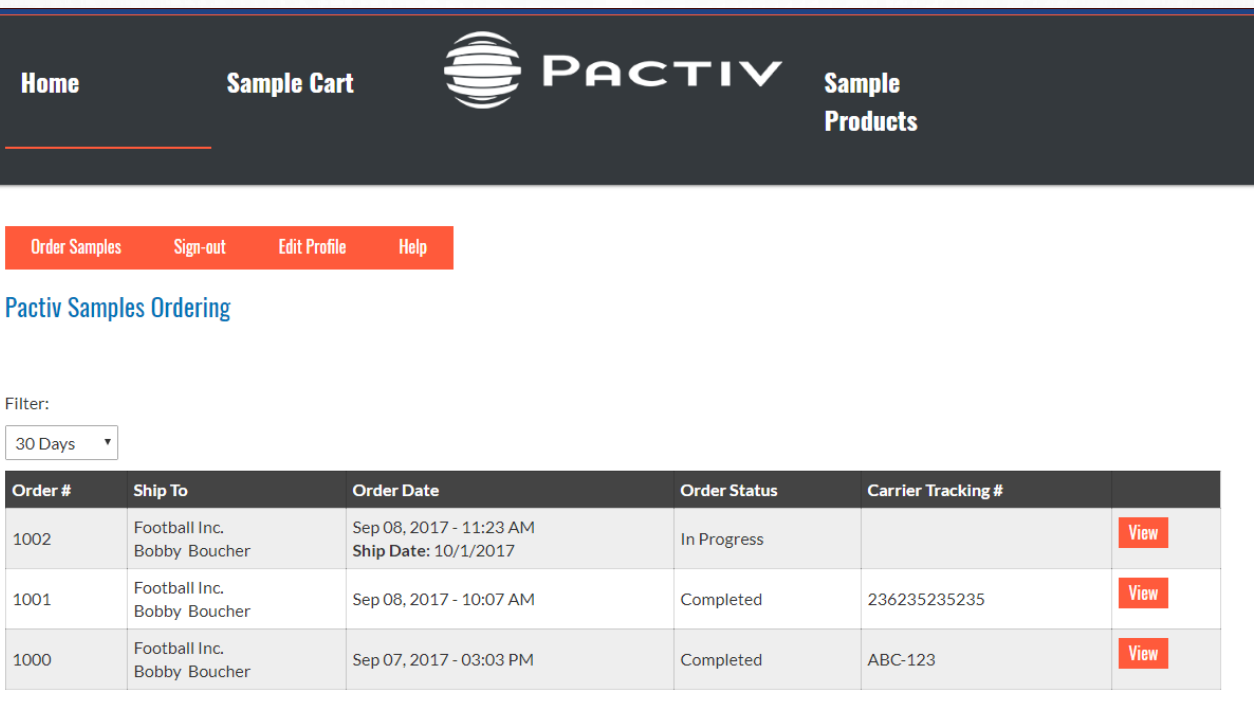

# HOME PAGE **FEATURES**

- Order List shows you all of the orders that you have placed
- The VIEW button shows you the order's details
- The Order Status shows you the current state of the order
- When an order is completed, the carrier's tracking # will be displayed
- The Order List can be filtered by 30,60, and 90 days, or All orders

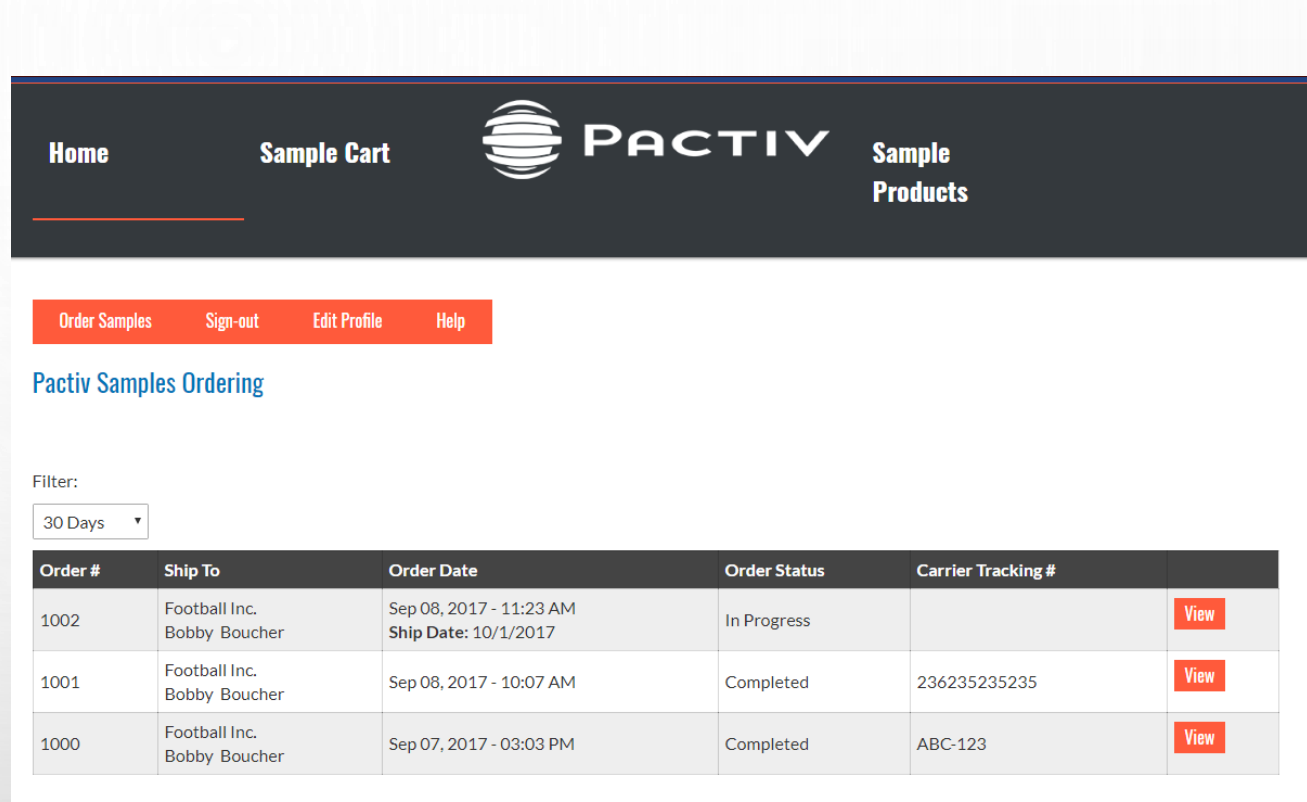

# ADDING ITEMS TO YOUR CART

- $\checkmark$  Click the Sample Products menu item
- $\checkmark$  Use the filters on the left to locate your products
- $\checkmark$  Enter a quantity for each product and click the orange PLUS button

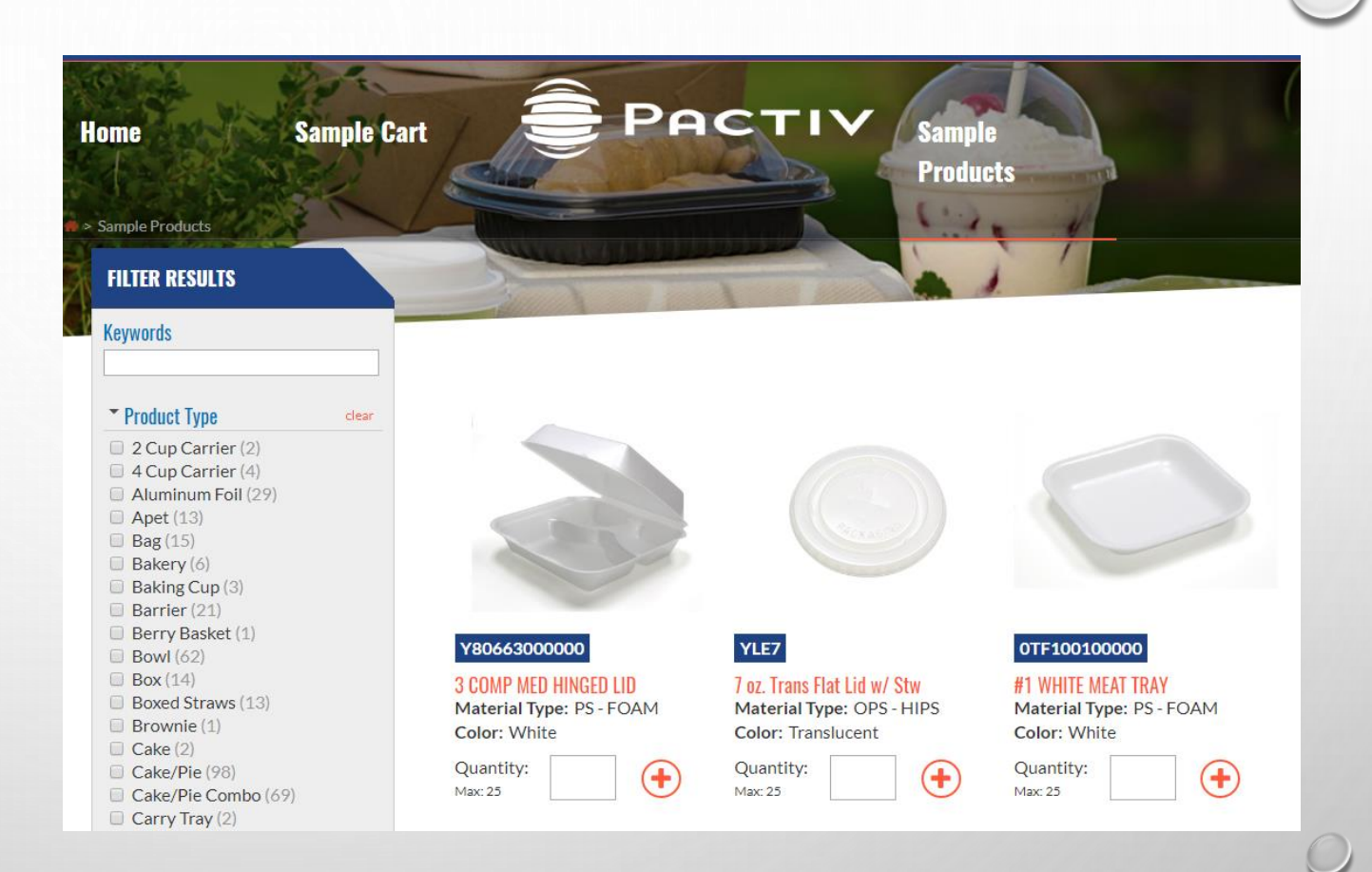

- $\checkmark$  Each time you click the PLUS button, the item will be added to your cart
- $\checkmark$  The floating Sample Cart indicator at the button of the page shows you the number of items in your cart
- $\checkmark$  Clicking the Show Sample Cart button takes you to the View Cart page

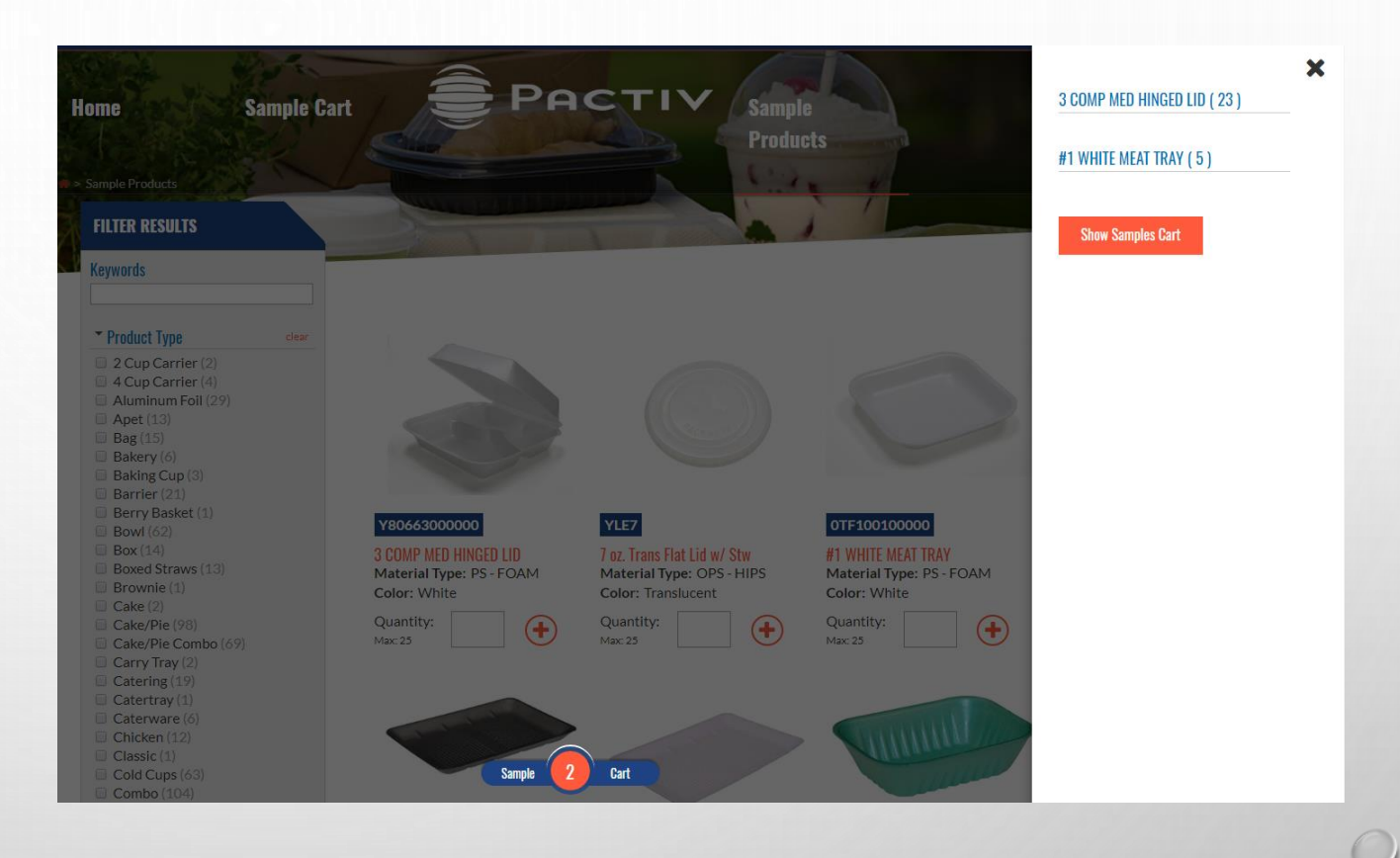

### VIEW CART

The **View Cart** page shows you all of the items in your cart. On this page you can:

- $\checkmark$  Remove all items from the cart or remove individual items
- $\checkmark$  Change the ordered quantity within the limits imposed on the product
- $\checkmark$  Add client-based SKUs that will be printed on the labels for each product
- Click **Add Item** to directly add products by Pactiv SKU number

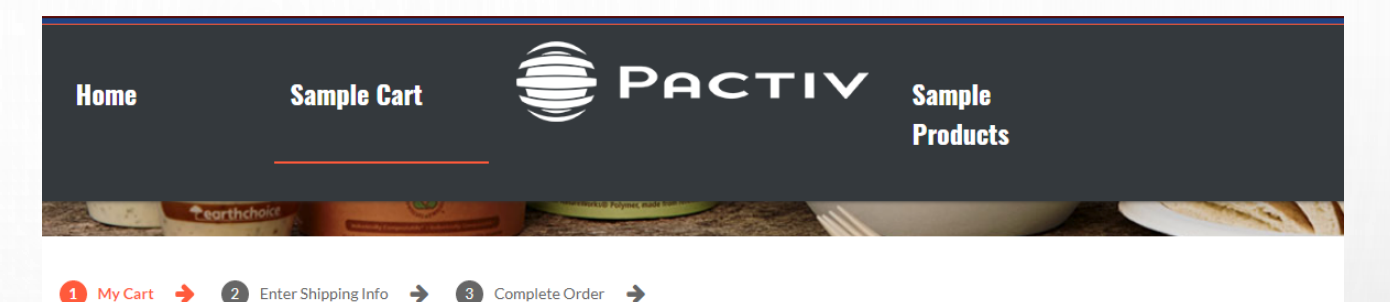

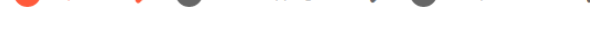

### **Your Sample Products**

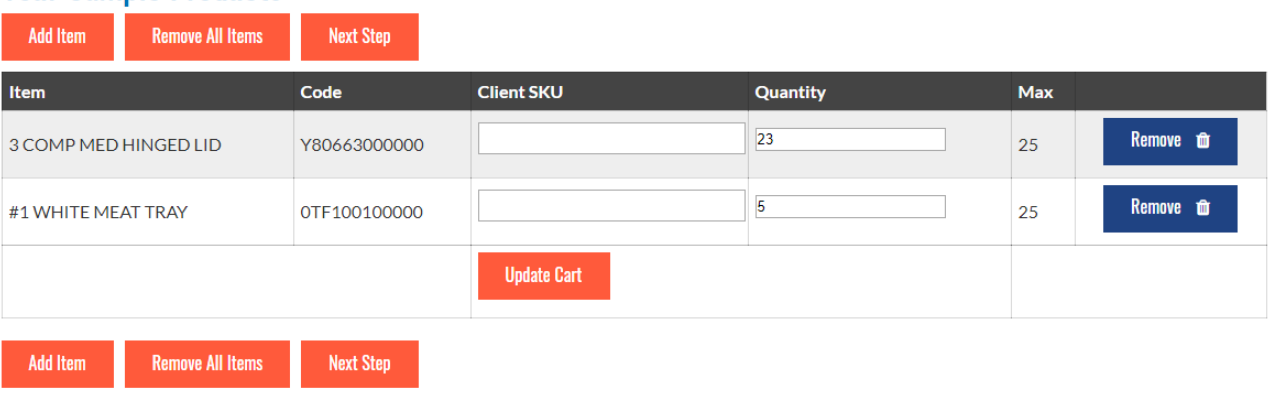

# SHIPPING INFORMATION

The Shipping Information page collects the following:

- $\checkmark$  Ship-To Country
- $\checkmark$  Ship-To Name and Title
- $\checkmark$  Address
- $\checkmark$  Contact Phone Number
- $\checkmark$  Shipping Method
- $\checkmark$  Future Ship Date
- $\checkmark$  Notes for Fulfillment staff

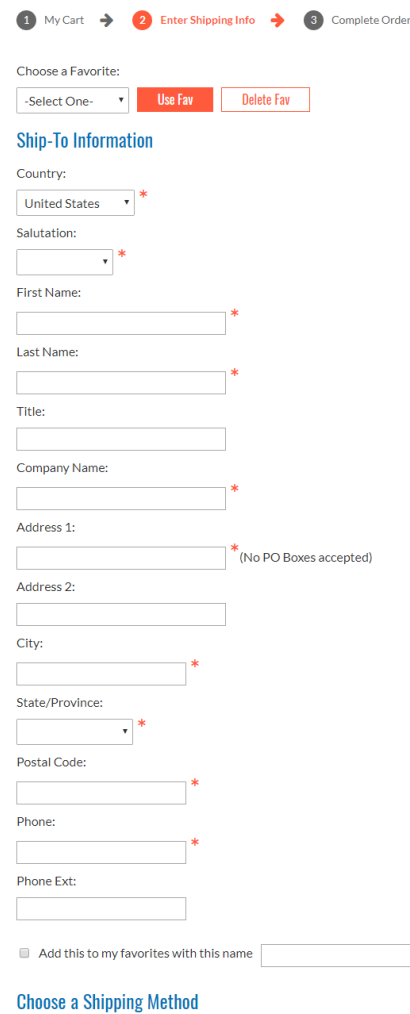

à

UPS Standard (3-4 Days) Custom Shipper UPS Next Day (Approval Required) Do Not Ship Before:

(mm/dd/yyyy)

#### **Note for Fulfillment Staff**

# SHIPPING FAVORITES

The Shipping Favorites feature allows you to save a Ship-To address for use in future orders.

To add a favorite, check the **Add this to my favorites.**. box and provide a name. If the name you enter already exists, the existing favorite is overwritten

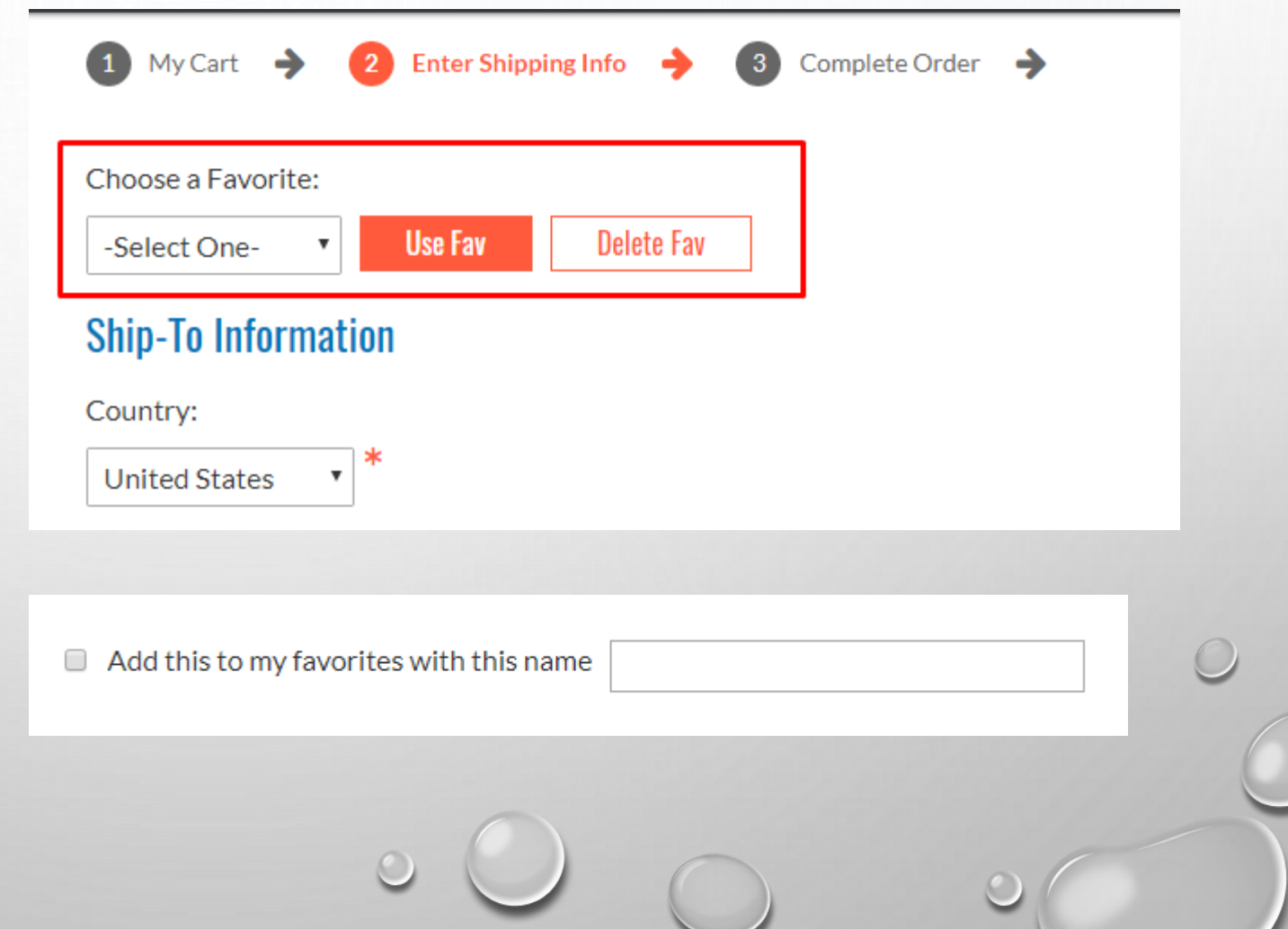

 $\circ$ 

### SHIPPING METHOD

You will be required to specify a shipping method for all orders

**UPS Standard** shipping is provided at no charge

**UPS Next Day** requires authorization. Selecting this option sends an automated authorization request to a valid authority for approval or denial. If your request is denied, the shipping method defaults back to UPS Standard shipping automatically

**Do Not Ship Before** allows you to place order far in advance of when the order needs to actually ship. This is great for trade show orders

The **Custom Shipper** option allows you to select from a large list of alternate carriers that you may use *if you have an account with them*.

Brokers who want to ship other than Standard will have to choose Custom Shipper and provide an account number.

### **Choose a Shipping Method**

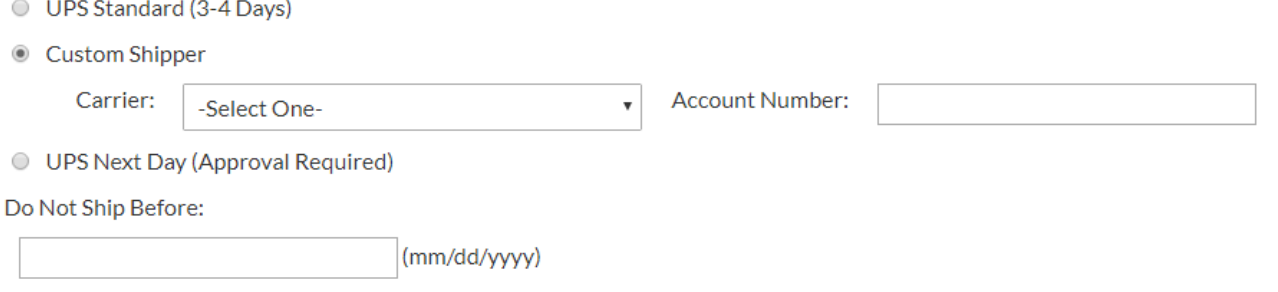

### FULFILLMENT NOTES

 $\odot$ 

If you need to provide special instructions to the Fulfillment Staff, you can enter that information here

You may not use this space to ask staff to override order limits or do include products not listed on the Sample Portal

**Note for Fulfillment Staff** 

### **EX VERIFY YOUR ORDER**

- $\checkmark$  Verify your Shipping Information and EDIT as needed
- $\checkmark$  Verify your product selections
- $\checkmark$  Enter notes for your customer

**Customer Notes** are printed on Pactiv letterhead and placed in the box with the products

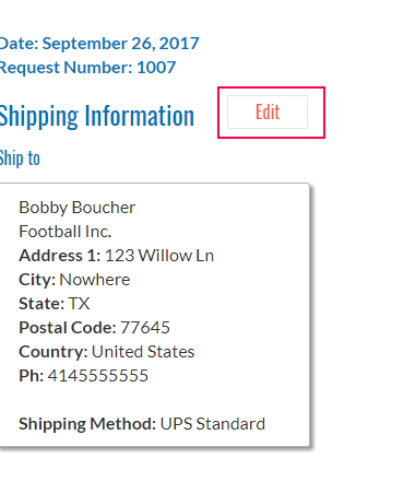

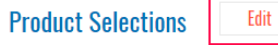

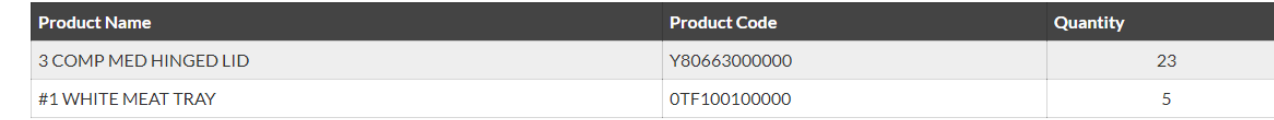

Please enter your customer comments here:

**Confirm Request** 

### YOUR ORDER HAS BEEN SUBMITTED

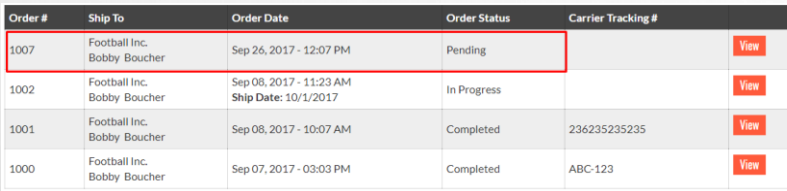

Your order will appear on your Order List with a status of PENDING

Your request has been completed and submitted for processing. Thank you! Date: September 26, 2017 **Request Number: 1007** 

### **Shipping Information**

#### Ship to

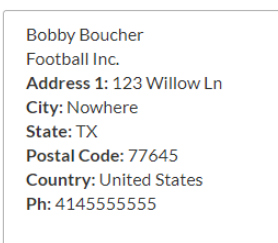

Shipping Method: UPS Standard

### **Product Selections**

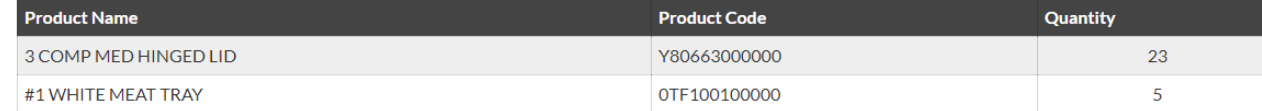

### **Customer Comments**

**Place Another Order Print Order** 

### HANDLING BAD SHIPPING ADDRESSES

If UPS rejects your Ship-To address, the following will occur:

- 1. Your order will Stalled
- 2. You will receive an email with a message from the Fulfillment staff

Login to your account an look at your Order List. You will see the *stalled* order with a Change Address button. Click that button to make address changes/corrections

Q Reply Q Reply All Q Forward 5 IM Tue 9/26/2017 12:28 PM

No-Reply <noreply@samples.pactiv.com>

Sample Order 1007 has been placed on hold

Greg Eggold To

### Message from Fulfillment

UPS reports that the shipping address is not a valid, non-residential address

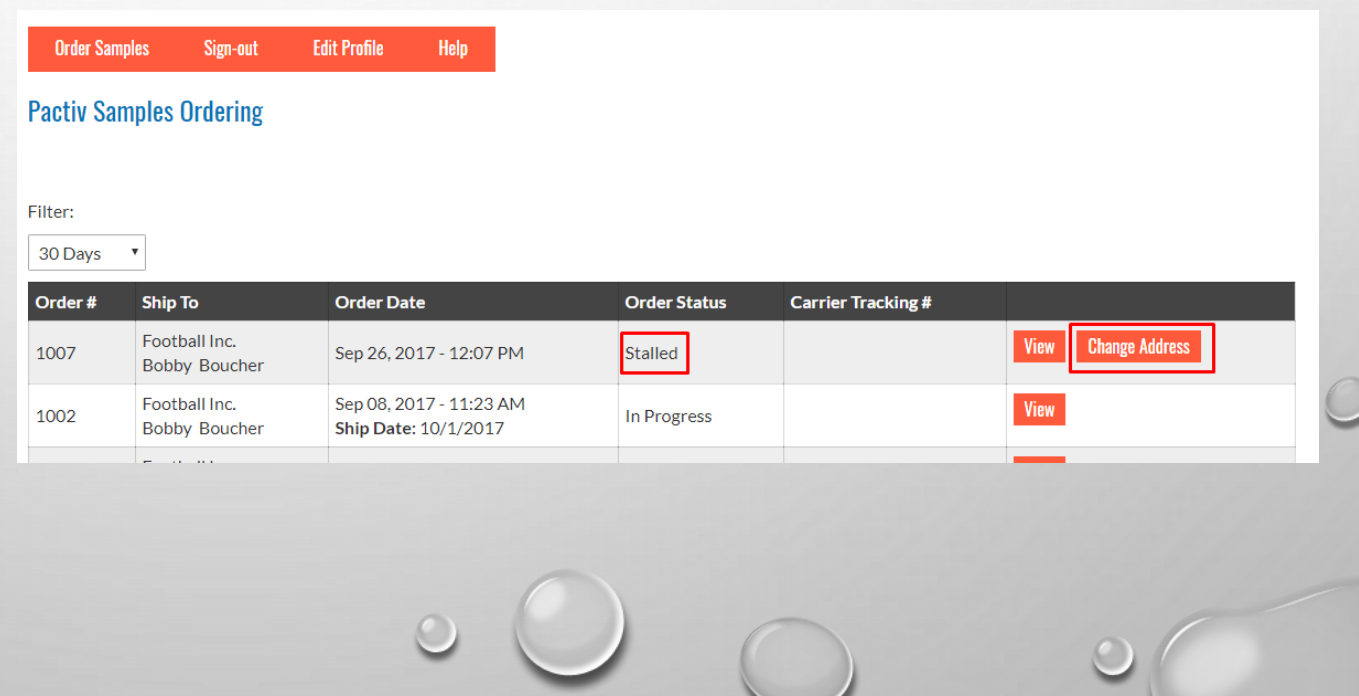

 $\circ$ 

### **CORRECTIONS**

- $\checkmark$  Make the necessary address corrections
- $\checkmark$  Add a note for Fulfillment indicating what change you made along with any other relevant information
- $\checkmark$  Click the Apply Corrections button

Your order will now be changed to a status of RESUMED, allowing Fulfillment to re-open it and (hopefully) ship it.

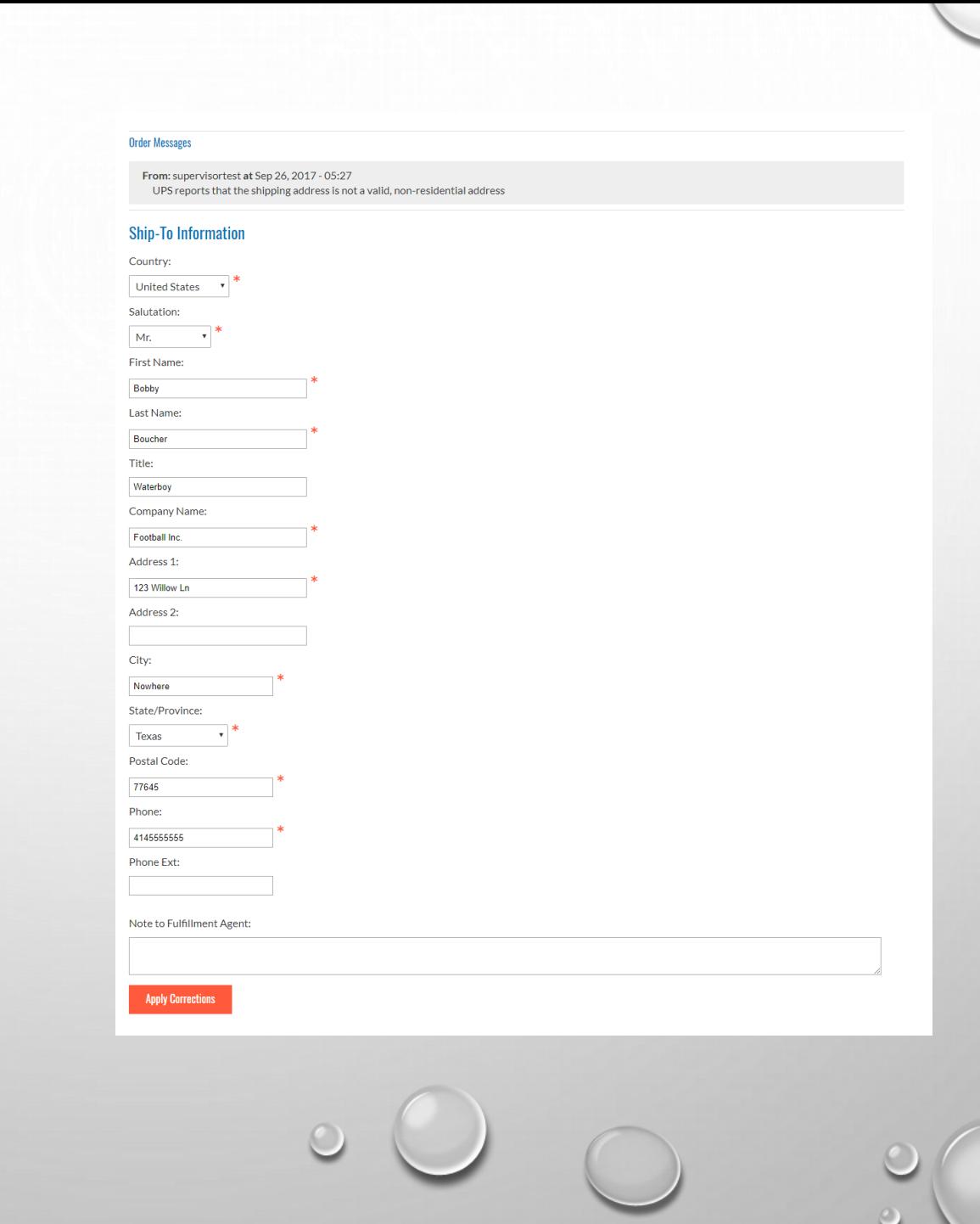